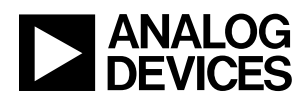

## LTC6953 Ultralow Jitter, 4.5GHz Clock Distributor with 11 Outputs and JESD204B Support

### **DESCRIPTION**

Demonstration circuit 2610A features the [LTC6953](https://www.analog.com/LTC6953?doc=DC2610A.pdf), an Ultralow Jitter, 4.5GHz Clock Distributor with 11 Outputs and JESD204B Support.

By default, the DC2610A is powered from a single 3.3V supply. An option is provided to power to the DC2610A from dual supplies, allowing for the LTC6953's output supply pins to connect to an LTC Silent Switcher® and the LTC6953 input supply pin to connect to a low noise LDO.

All differential inputs and seven of the differential outputs are populated with 0.5" spaced SMA connectors. These outputs are AC-coupled with 50 $\Omega$  transmission lines making them suitable to drive  $50\Omega$  impedance instruments. The remaining four differential outputs are terminated with 100Ω.<br>All registered trademarks and trademarks are the property of their respective owners.

The LTC6953's EZSync™ and SYSREF request functions are made available via the LTC6953 SPI interface or the EZS\_SRQ SMA/turret connectors. The DC2609A, DC2610A, and DC2611A SMA placement was designed for ease of connection for all multi-part synchronization and SYSREF request modes.

A calibration path is provided to aid in accurate LTC6953 propagation delay measurements.

A DC2026 USB serial controller board is used for SPI communication with the LTC6953, controlled by the supplied LTC6952Wizard™ software.

#### **[DC2610 Design files are available.](https://www.analog.com/en/design-center/evaluation-hardware-and-software/evaluation-boards-kits/DC2610A?doc=DC2610A.pdf)**

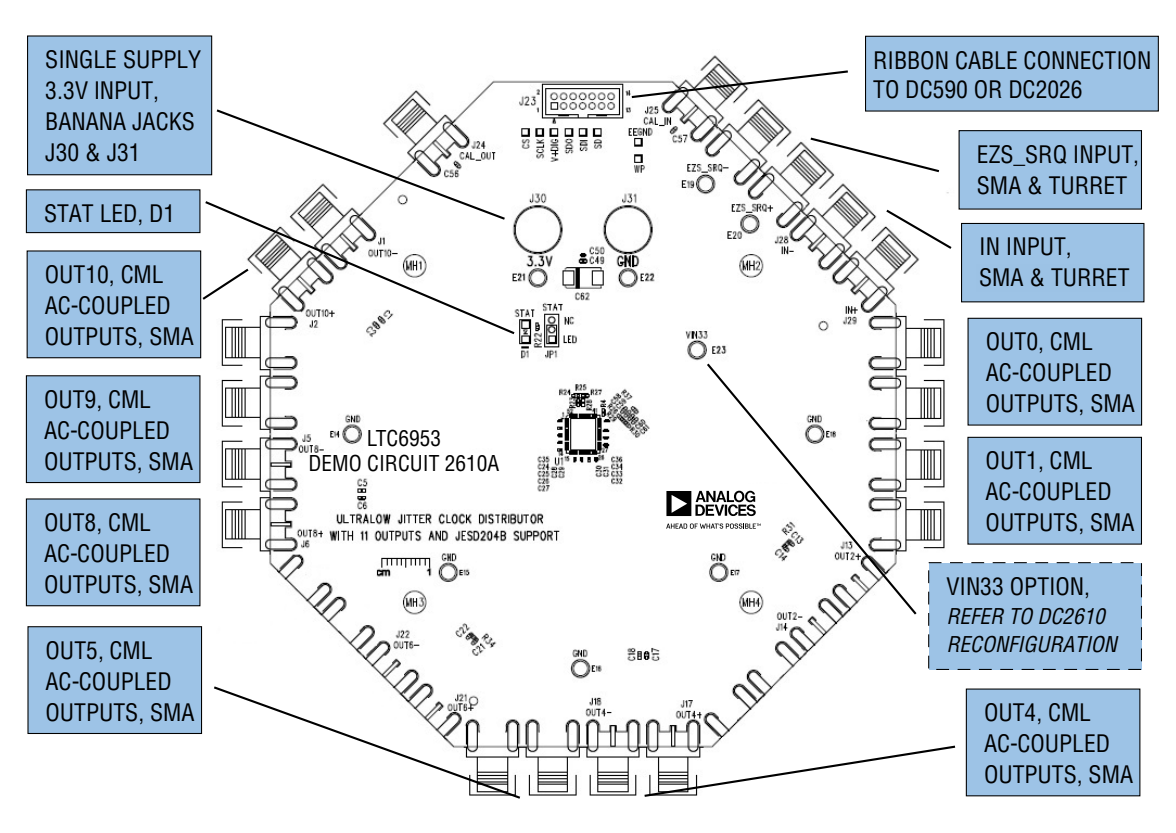

<span id="page-0-0"></span>**Figure 1. DC2610A Connections**

1

# QUICK START PROCEDURE

The DC2610A is easy to set up to evaluate the perfor-mance of the [LTC6953.](https://www.analog.com/LTC6953?doc=DC2610A.pdf) Follow the procedure below.

The LTC6952Wizard and the DC2026 are required to control the DC2610A through a personal computer (PC).

### **DC2026 CONFIGURATION**

Refer to [Figure 2](#page-1-0). Set the JP3 jumper to the 3.3V (preferred) or 5V position.

Connect the DC2026 to one of your computer's USB ports with the included USB cable.

The DC2026 has the ability to run Linduino code, refer to [Linduino Design Center](https://www.analog.com/en/design-center/evaluation-hardware-and-software/linduino.html?doc=DC2610A.pdf) and the Frequently Asked Question section (Question #2) for more details.

### **LTC6952WIZARD INSTALLATION**

The LTC6952Wizard software is used to communicate with the LTC6953. It uses the DC2026 to translate between USB and SPI-compatible serial communications formats. It also includes advanced design and simulation capabilities. The following are the LTC6952Wizard system requirements:

- Windows Operating System: Windows XP, Windows 2003 Server, Windows Vista, Windows 7
- Microsoft .NET 3.5 SP1 or later
- Windows Installer 3.1 or later
- Linear Technology's DC2026 (with the DC590B emulator sketch loaded)

The DC2026 arrives from the factory with the DC590B Emulator sketch loaded. If this is not the case refer to the troubleshooting section.

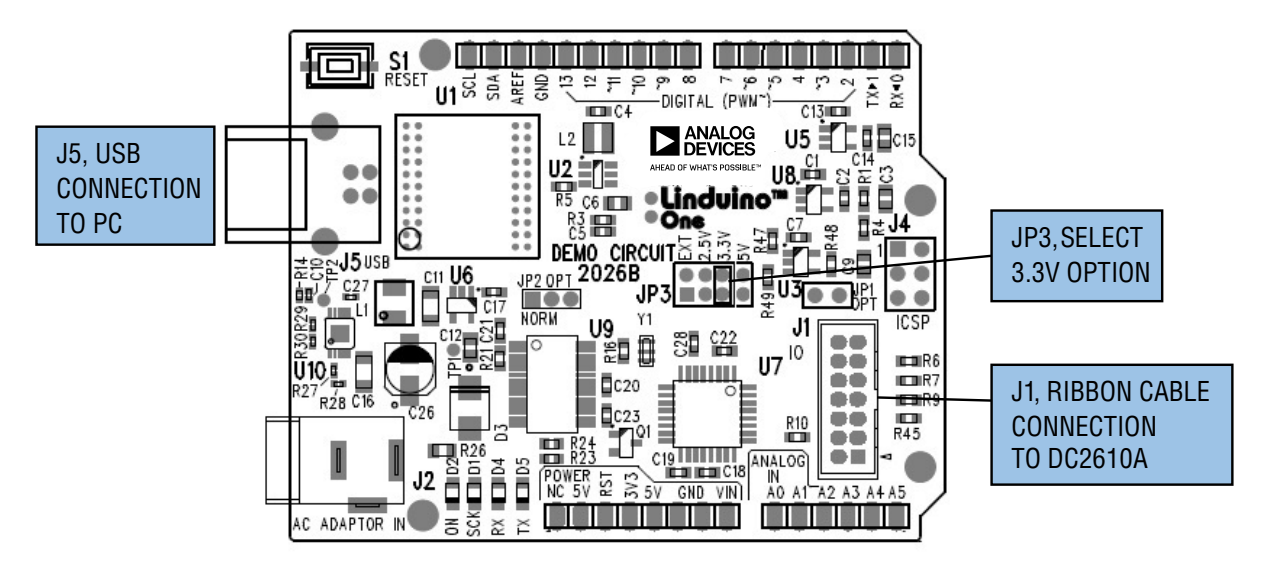

<span id="page-1-0"></span>**Figure 2. DC2026 Connector Location**

### QUICK START PROCEDURE

#### [Download the LTC6952Wizard setup file.](http://swdownloads.analog.com/ltc6952wizard/ltc6952wizardsetup.exe)

Run the LTC6952Wizard setup file and follow the instructions given on the screen. The setup file will verify and/ or install Microsoft .NET and install the LTC6952Wizard. Refer to the LTC6952Wizard Help menu for software operation.

#### **DC2610A CONFIGURATION**

- 1. Connect J30 and J31 to a power supply and apply power (see [Figure 1](#page-0-0) and the [Typical DC2610A](#page-6-0)  [Requirements and Characteristics](#page-6-0)).
- 2. Connect the DC2026 to the DC2610A with the provided ribbon cable.
- 3. Connect a low phase-noise (low jitter) single-ended signal to IN– (J28). Refer to the LTC6953 data sheet for acceptable input frequencies and amplitudes.
- 4. Run the LTC6952Wizard application.
- 5. In LTC6952Wizard, click File  $\rightarrow$  Load Settings and select file "LTC6953 EZSync StandAlone.6952set". The DC2610A's red STAT LED (D1) should illuminate.
- 6. From the LTC6952Wizard, update Fin to the frequency of the input signal in step 3. This will update the LTC6952Wizard with the correct output frequencies.
- 7. Synchronize outputs by toggling the LTC6953 SSYNC bit on then off from the LTC6952Wizard.
- 8. Connect desired output (OUT10, OUT9, OUT8, OUT5, OUT4, OUT1 or OUT0) to a test instrument or other demo board to evaluate performance.

Be sure to power down or terminate any unused RF output with 50 $Ω$ , or poor spurious performance may result.

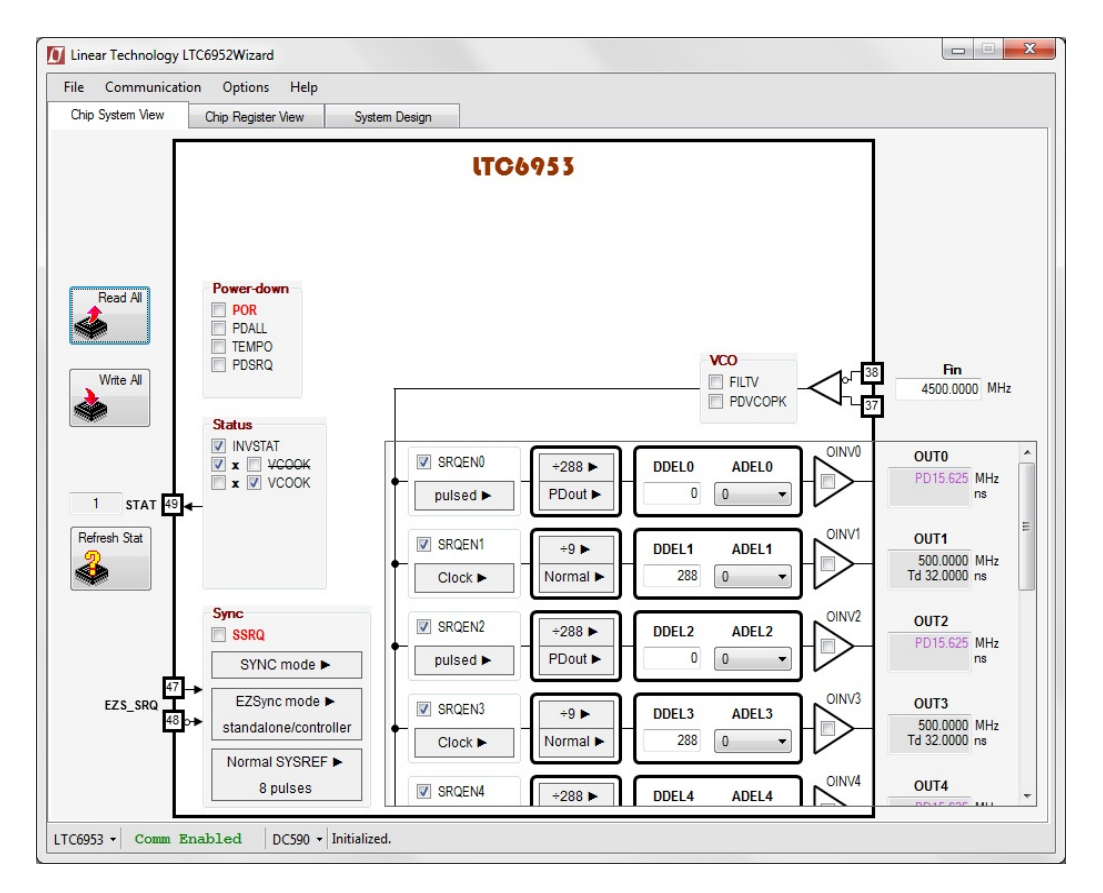

<span id="page-2-0"></span>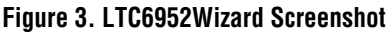

### TROUBLESHOOTING GUIDE

#### **If the red LED (D1) does not illuminate:**

1. Ensure LTC6953 input signal is at the LTC6953 IN– pin.

2. In LTC6952Wizard's System tab click 'Read All'. LTC6952Wizard should match [Figure 3.](#page-2-0) If not, see 'Verify DC2610A and LTC6952Wizard Communication'

Verify DC2610A and LTC6952Wizard Communication:

To verify communication with the DC2610A. The bottom status line in LTC6952Wizard should read "LTC6953" and "Comm Enabled" as shown in [Figure 3](#page-2-0). If not, then perform the following steps:

- 1. Ensure the DC2026 is connected to PC
- 2. Disconnect and Reconnect DC2026 to PC
- 3. Ensure DC2026 is connected to DC2610A
- 4. Close LTC6952Wizard and restart
- 5. Verify the DC2026 has the DC590B Emulator sketch loaded by contacting the factory or following these steps.
	- a. Download [QuikEval™.](http://ltspice.analog.com/software/ltcqev.exe)
		- b. Run QuikEval (Linduino connected to the PC)

If QuikEval does not find a DC590B, reload the DC590 Linduino sketch. To use the LTSketchbook refer to the [Linduino Design Center](https://www.analog.com/en/design-center/evaluation-hardware-and-software/linduino.html?doc=DC2610A.pdf) for instructions on how to start using Linduino.

If DC2610A performance is less than the LTC6953 data sheet specifications:

- 1. For unexpected spurious response, verify power supplies are low noise and spurious free power supplies. Power supplies that are based off a switching regulator architecture are known to generate spurs on low jitter clock outputs.
- 2. For poor phase noise results, verify the phase noise specifications of the input signal and the phase noise measurement instrument. Traditional signal sources and spectrum analyzers have higher phase noise than the LTC6953 and will degrade measurement results. To measure phase noise performance it is recommended to use a low jitter oscillator and a signal source analyzer, such as Keysight's (previously Agilent/HP) E5052.
- 3. Contact the factory for further troubleshooting.

### DC2610A RECONFIGURATION

The following covers the hardware reconfiguration of the DC2610A. Refer to LTC6952Wizard and the LTC6953 data sheet to better understand how to change programmed parameters on the DC2610A.

#### **POWER SUPPLY OPTIONS**

Table 1 provides the power supply options for DC2610A. By default the DC2610A is setup to use the single supply option. However, a dual supply option is available to power the higher current supply from an LTC Silent Switcher, such as the LT8609S. The LTC Silent Switcher improves the power efficiency over the low noise LDO. A low noise LDO is required on the LTC6953's  $V_{IN}$ <sup>+</sup> supply pin.

#### **Table 1. Power Supply Options**

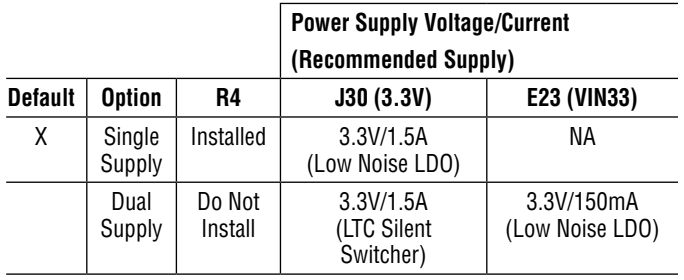

#### **INPUT TERMINATION OPTIONS**

Table 2 provides the single-ended and differential input termination options. By default the DC2610A is setup for a single-ended input on the IN– SMA (J28).

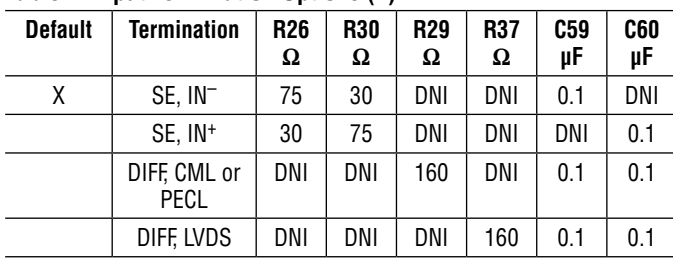

#### **Table 2: Input Termination Options (\*)**

\* SE = Single-Ended, DIFF = Differential, DNI = Do Not Install

#### **LTC6953 6952SET FILES**

The LTC6952Wizard provides a 6952set file for all LTC6953 data sheet application examples and typical application circuits. After loading a 6952set file a pop-up window will detail any user actions and board modifications required for the selected file.

#### **SYNC OPTIONS**

The LTC6953 data sheet describes several synchronization modes. After selecting the desired synchronization mode, refer to Table 3 to identify the required DC2610A board modifications. Refer to the LTC6953 data sheet for SYNC timing and level requirements.

#### **CML OUTPUTS, OUT[10:0]**

The DC2610A has 11 CML outputs. Seven of these outputs are AC-coupled and brought out to SMAs (OUT10, OUT9, OUT8, OUT5, OUT4, OUT1, and OUT0). To drive 50Ω impedance instruments connect OUTx+ to the instrument and OUTx<sup>-</sup> to a 50 $\Omega$  termination, or vice versa.

The remaining four outputs (OUT7, OUT6, OUT3, and OUT2) are terminated with a 100 $\Omega$  resistor on board. To connect these outputs to a 50Ω instrument, remove the  $100Ω$  termination, and install the appropriate SMAs and AC blocking capacitors.

Refer to LTC6953 data sheet for differential termination options.

## DC2610A RECONFIGURATION

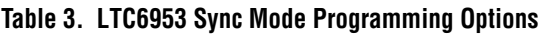

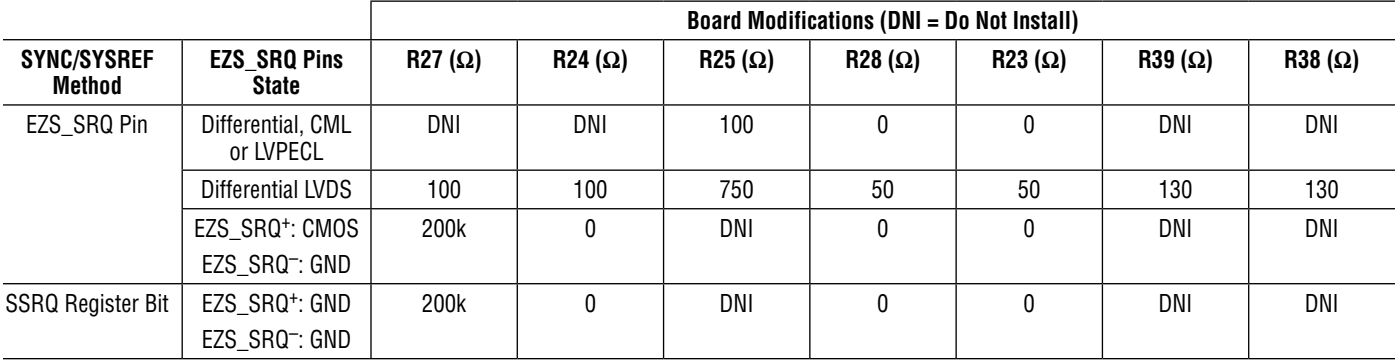

### FREQUENTLY ASKED QUESTIONS

### **1. Can the LTC6952Wizard control a LTC6953 on a board other than the DC2610A?**

Yes, follow these steps.

Step 1: Configure the DC2026 for 3.3V SPI as shown in [Figure 2](#page-1-0)

Step 2: Connect the DC2026 J1 connector SPI pins to the LTC6953 SPI pins. Refer to page two of the DC2610A schematic for pin assignments.

#### **2. Does the LTC6953 have Linduino Code available?**

Yes, download the LTC6953 sketch in the LTSketchbook. To use the LTSketchbook and for instructions on how to start using Linduino refer to the [Linduino Design Center.](https://www.analog.com/en/design-center/evaluation-hardware-and-software/linduino.html?doc=DC2610A.pdf) This will give programmers a head start in writing code for the LTC6953. It is recommended to use LTC6952Wizard to create the best possible register settings for all conditions. These LTC6953 register settings from LTC6952Wizard can be programmed in a lookup table.

### <span id="page-6-0"></span>TYPICAL DC2610A REQUIREMENTS AND CHARACTERISTICS

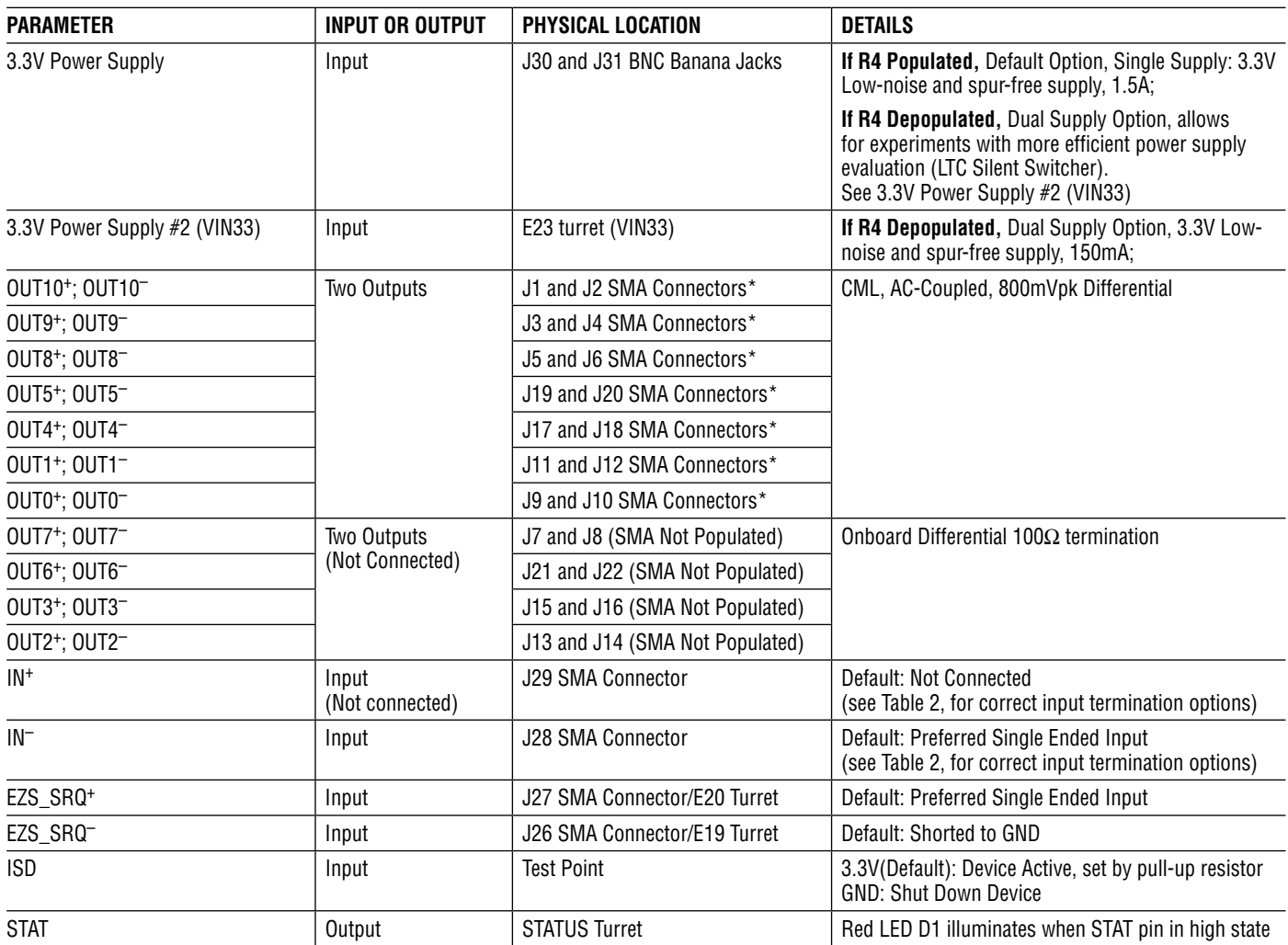

\*Any unused RF output must be powered down or terminated with 50Ω, or poor spurious performance may result.

### ASSEMBLY OPTIONS

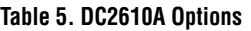

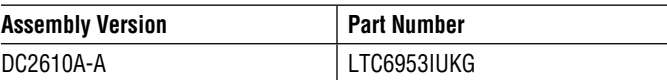

7

# DEMO MANUAL DC2610A

### PARTS LIST

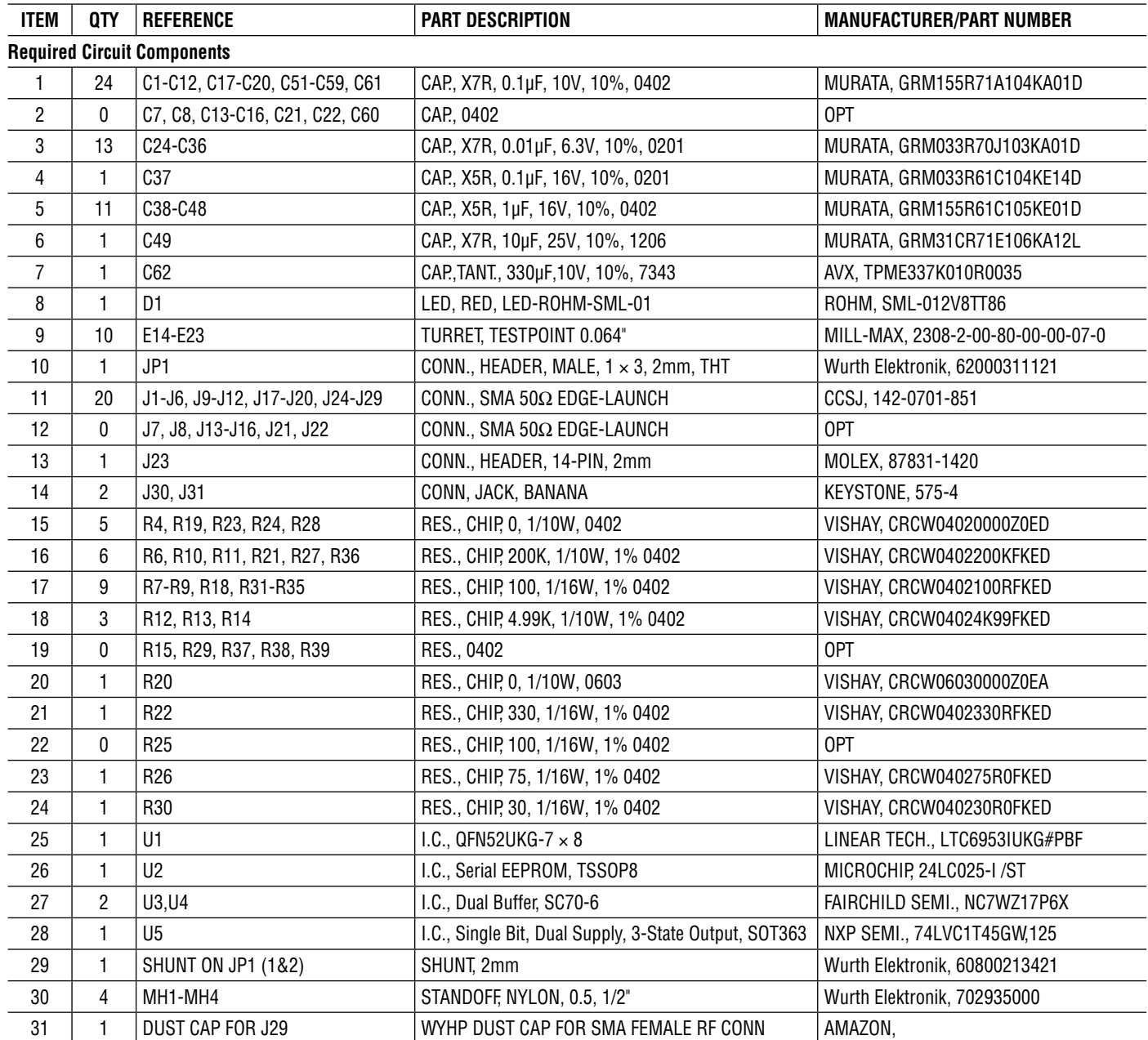

### DEMO MANUAL DC2610A

### SCHEMATIC DIAGRAM

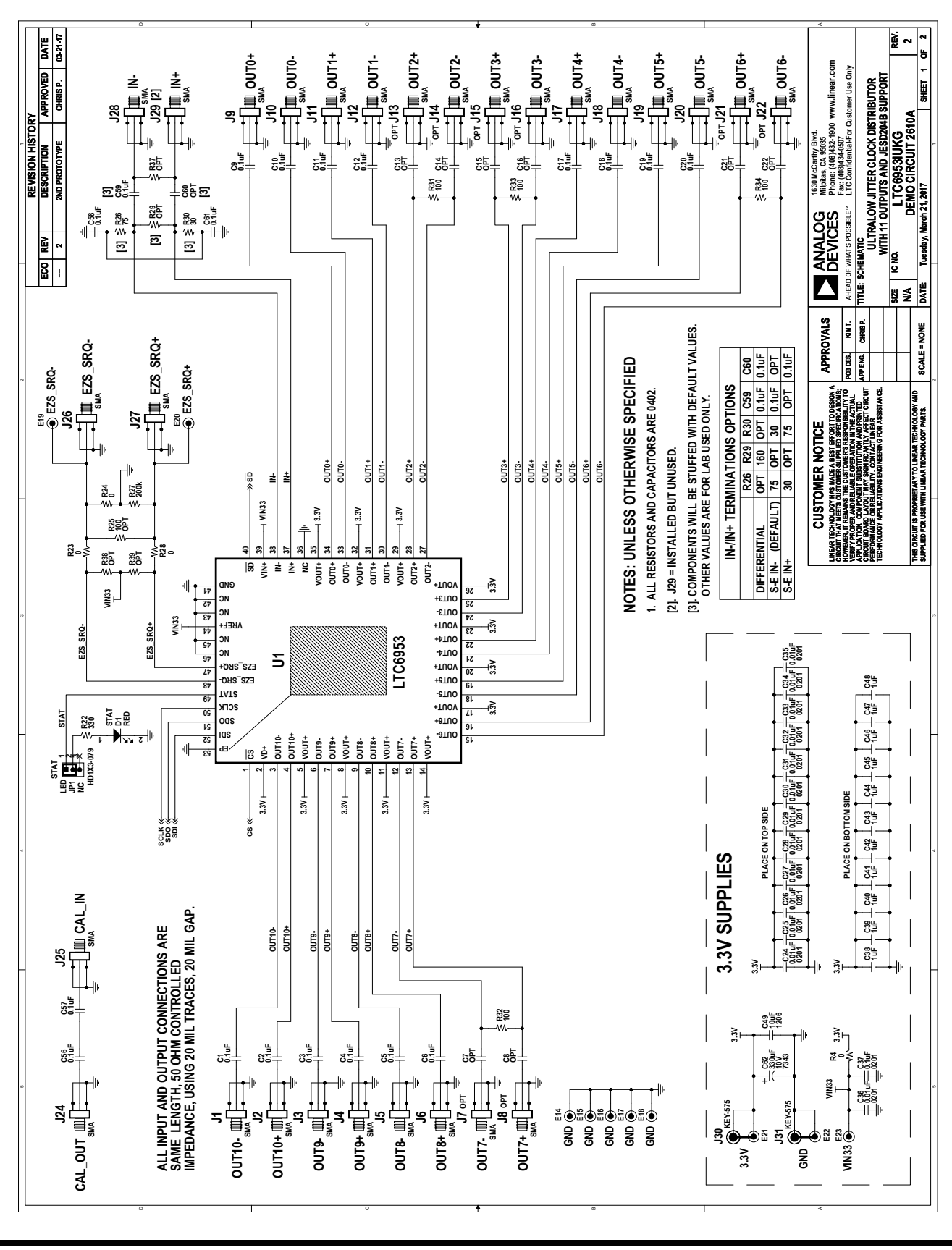

9 Rev 0

## SCHEMATIC DIAGRAM

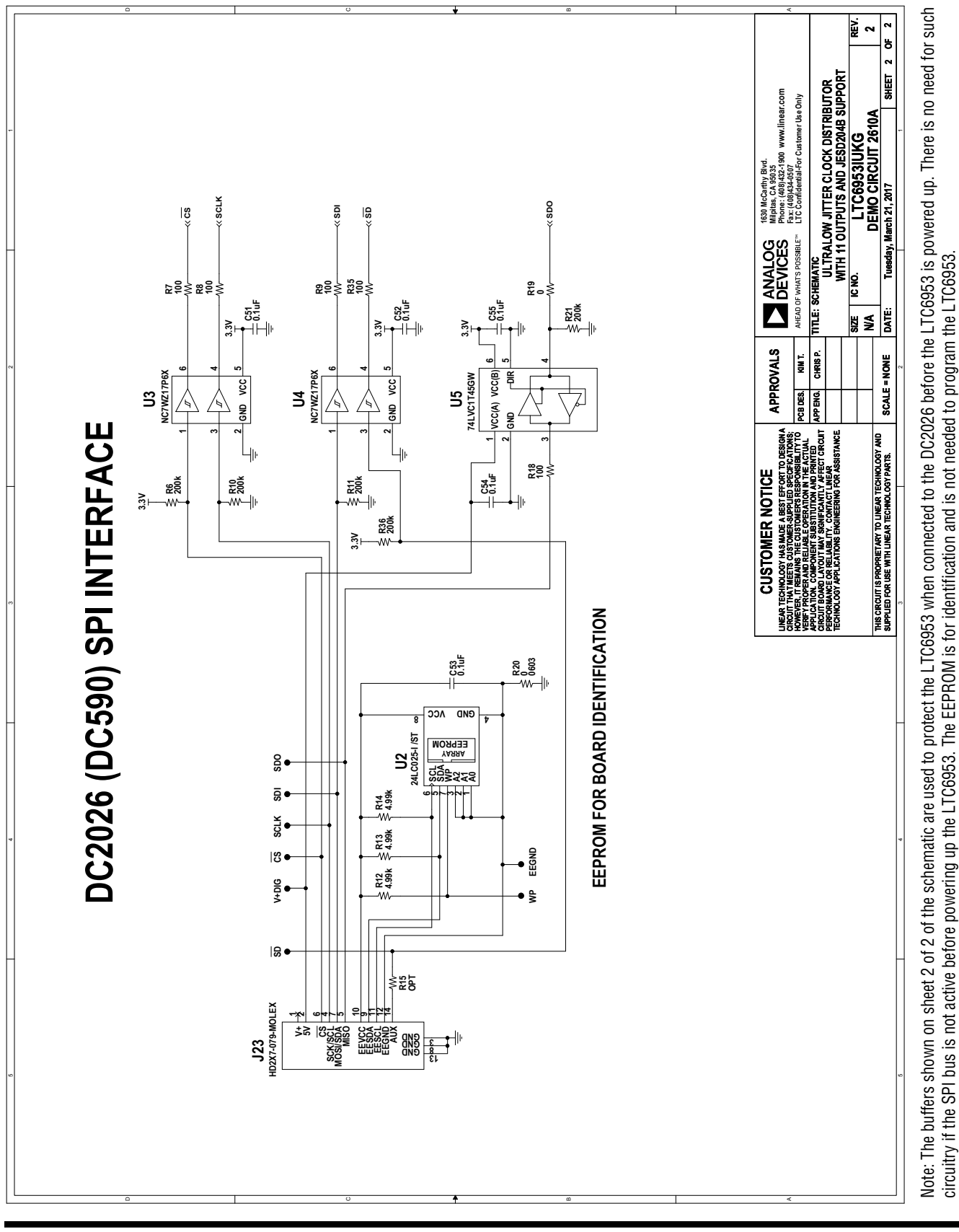

### LAYOUT TOP LAYER

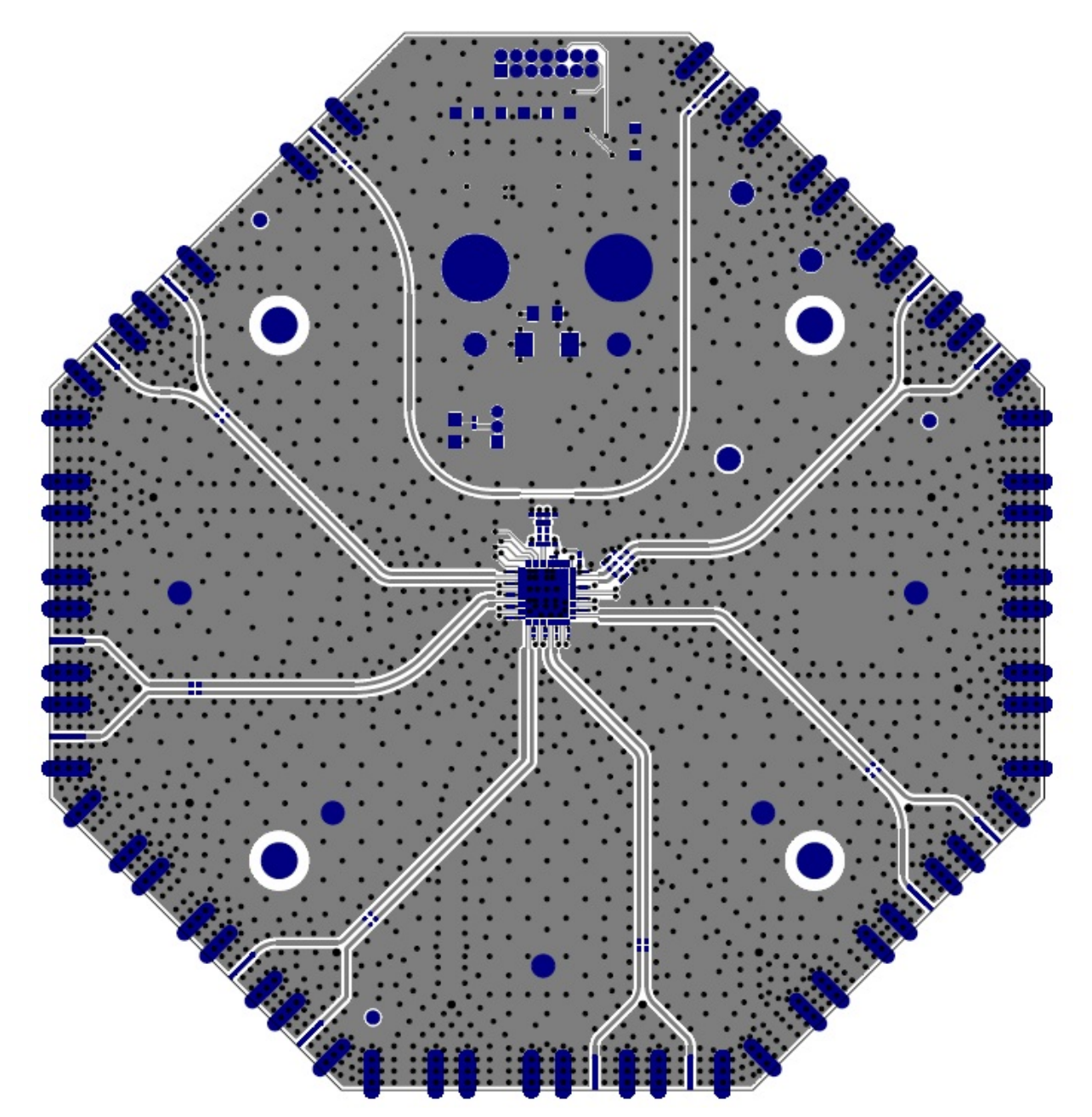

Information furnished by Analog Devices is believed to be accurate and reliable. However, no responsibility is assumed by Analog Devices for its use, nor for any infringements of patents or other rights of third parties that may result from its use. Specifications<br>subject to change without notice. No license is granted by implication or otherwise un

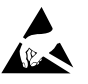

#### **ESD Caution**

**ESD (electrostatic discharge) sensitive device.** Charged devices and circuit boards can discharge without detection. Although this product features patented or proprietary protection circuitry, damage may occur on devices subjected to high energy ESD. Therefore, proper ESD precautions should be taken to avoid performance degradation or loss of functionality.

#### **Legal Terms and Conditions**

By using the evaluation board discussed herein (together with any tools, components documentation or support materials, the "Evaluation Board"), you are agreeing to be bound by the terms and conditions set forth below ("Agreement") unless you have purchased the Evaluation Board, in which case the Analog Devices Standard Terms and Conditions of Sale shall govern. Do not use the Evaluation Board until you have read and agreed to the Agreement. Your use of the Evaluation Board shall signify your acceptance of the Agreement. This Agreement is made by and between you ("Customer") and Analog Devices, Inc. ("ADI"), with its principal place of business at One Technology Way, Norwood, MA 02062, USA. Subject to the terms and conditions of the Agreement, ADI hereby grants to Customer a free, limited, personal, temporary, non-exclusive, non-sublicensable, non-transferable license to use the Evaluation Board FOR EVALUATION PURPOSES ONLY. Customer understands and agrees that the Evaluation Board is provided for the sole and exclusive purpose referenced above, and agrees not to use the Evaluation Board for any other purpose. Furthermore, the license granted is expressly made subject to the following additional limitations: Customer shall not (i) rent, lease, display, sell, transfer, assign, sublicense, or distribute the Evaluation Board; and (ii) permit any Third Party to access the Evaluation Board. As used herein, the term "Third Party" includes any entity other than ADI, Customer, their employees, affiliates and in-house consultants. The Evaluation Board is NOT sold to Customer; all rights not expressly granted herein, including ownership of the Evaluation Board, are reserved by ADI. CONFIDENTIALITY. This Agreement and the Evaluation Board shall all be considered the confidential and proprietary information of ADI. Customer may not disclose or transfer any portion of the Evaluation Board to any other party for any reason. Upon discontinuation of use of the Evaluation Board or termination of this Agreement, Customer agrees to promptly return the Evaluation Board to ADI. ADDITIONAL RESTRICTIONS. Customer may not disassemble, decompile or reverse engineer chips on the Evaluation Board. Customer shall inform ADI of any occurred damages or any modifications or alterations it makes to the Evaluation Board, including but not limited to soldering or any other activity that affects the material content of the Evaluation Board. Modifications to the Evaluation Board must comply with applicable law, including but not limited to the RoHS Directive. TERMINATION. ADI may terminate this Agreement at any time upon giving written notice to Customer. Customer agrees to return to ADI the Evaluation Board at that time. LIMITATION OF LIABILITY. THE EVALUATION BOARD PROVIDED HEREUNDER IS PROVIDED "AS IS" AND ADI MAKES NO WARRANTIES OR REPRESENTATIONS OF ANY KIND WITH RESPECT TO IT. ADI SPECIFICALLY DISCLAIMS ANY REPRESENTATIONS, ENDORSEMENTS, GUARANTEES, OR WARRANTIES, EXPRESS OR IMPLIED, RELATED TO THE EVALUATION BOARD INCLUDING, BUT NOT LIMITED TO, THE IMPLIED WARRANTY OF MERCHANTABILITY, TITLE, FITNESS FOR A PARTICULAR PURPOSE OR NONINFRINGEMENT OF INTELLECTUAL PROPERTY RIGHTS. IN NO EVENT WILL ADI AND ITS LICENSORS BE LIABLE FOR ANY INCIDENTAL, SPECIAL, INDIRECT, OR CONSEQUENTIAL DAMAGES RESULTING FROM CUSTOMER'S POSSESSION OR USE OF THE EVALUATION BOARD, INCLUDING BUT NOT LIMITED TO LOST PROFITS, DELAY COSTS, LABOR COSTS OR LOSS OF GOODWILL. ADI'S TOTAL LIABILITY FROM ANY AND ALL CAUSES SHALL BE LIMITED TO THE AMOUNT OF ONE HUNDRED US DOLLARS (\$100.00). EXPORT. Customer agrees that it will not directly or indirectly export the Evaluation Board to another country, and that it will comply with all applicable United States federal laws and regulations relating to exports. GOVERNING LAW. This Agreement shall be governed by and construed in accordance with the substantive laws of the Commonwealth of Massachusetts (excluding conflict of law rules). Any legal action regarding this Agreement will be heard in the state or federal courts having jurisdiction in Suffolk County, Massachusetts, and Customer hereby submits to the personal jurisdiction and venue of such courts. The United Nations Convention on Contracts for the International Sale of Goods shall not apply to this Agreement and is expressly disclaimed.

12

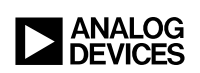

Rev 0